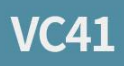

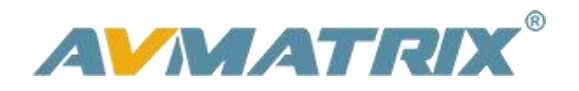

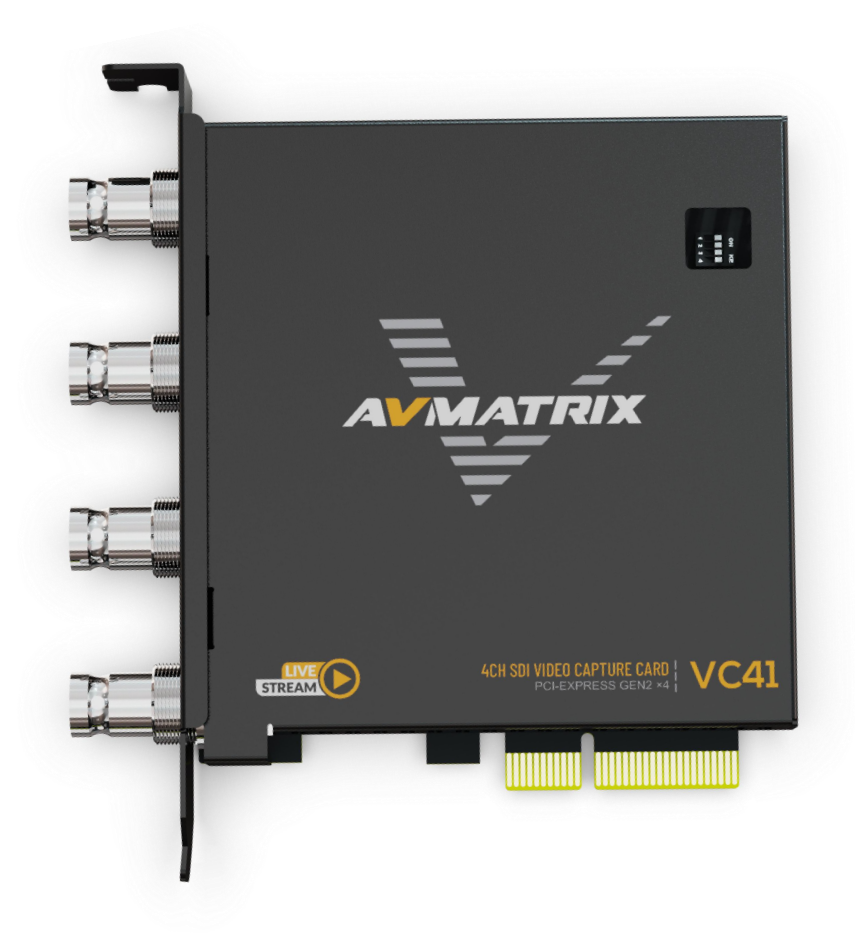

# **VC41 4** 通道 **SDI PCIE** 采集卡

# **VC41**

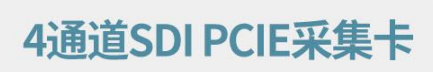

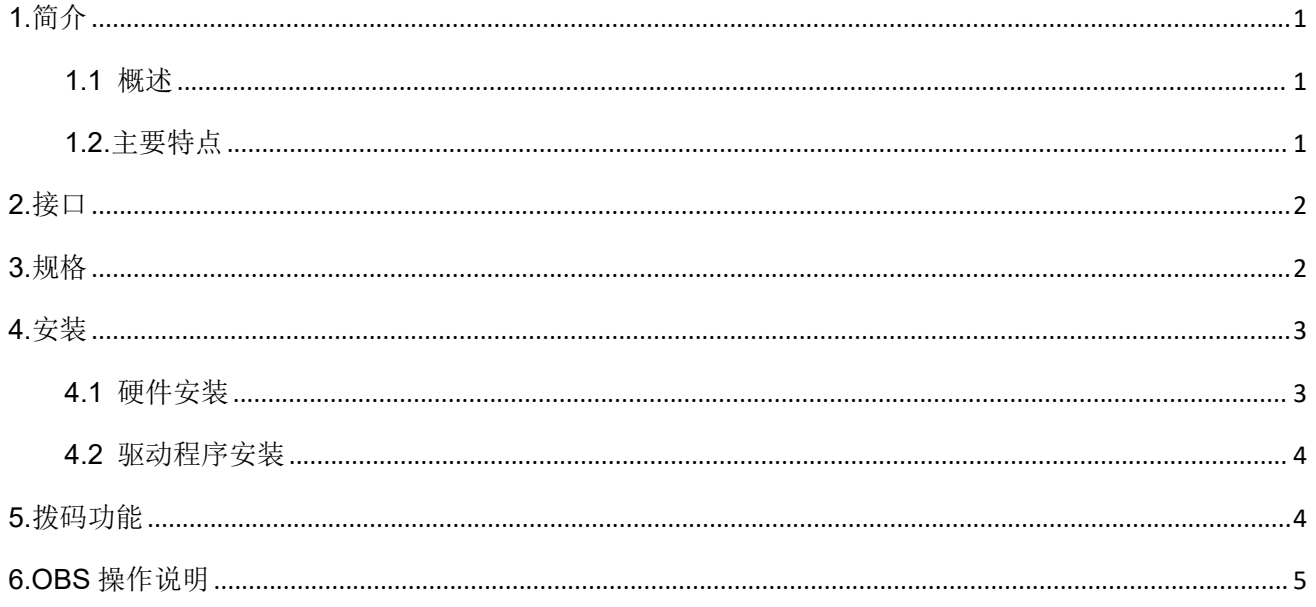

## <span id="page-2-0"></span>**1.**简介

#### <span id="page-2-1"></span>**1.1** 概述

VC41 是一块 4 通道 SDI PCIE 视频采集卡,它支持四路 SDI 输入和采集,并兼容游戏机或 PC 游戏和数 码相机。高清视频采集高达 1080p60, 比特率高达 200Mbps, 传输带宽高达 2.5GB/S, VC41 可以满足高带宽、 高性能的图像采集和处理应用需求,是直播平台的理想选择。

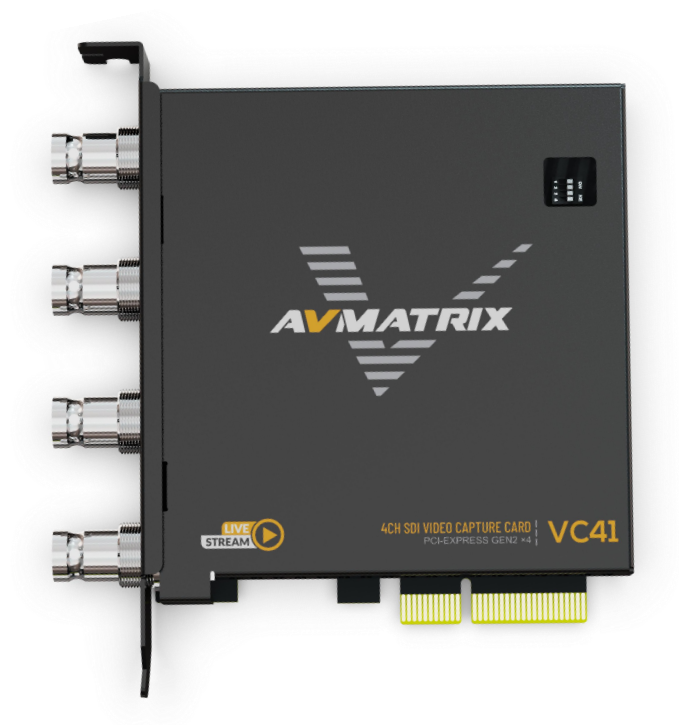

1

#### <span id="page-2-2"></span>**1.2.**主要特点

- 4 通道 3G-SDI 同时输入和采集
- 输入和采集最高可达 1080p60,比特率最高可达 200Mbps
- 支持 YUY2 无压缩的视频
- PCIE GEN2×4, 2.5GB/S 传输带宽
- 支持横屏和竖屏模式
- **兼容 Windows 7 及以上版本, Linux 18.04 及以上版本**
- 兼容 OBS/PotPlayer/XSplit/Vmix 和其他录制软件
- 运行稳定,24 小时不间断工作
- 支持一机多卡同时工作

## <span id="page-3-0"></span>**2.**接口

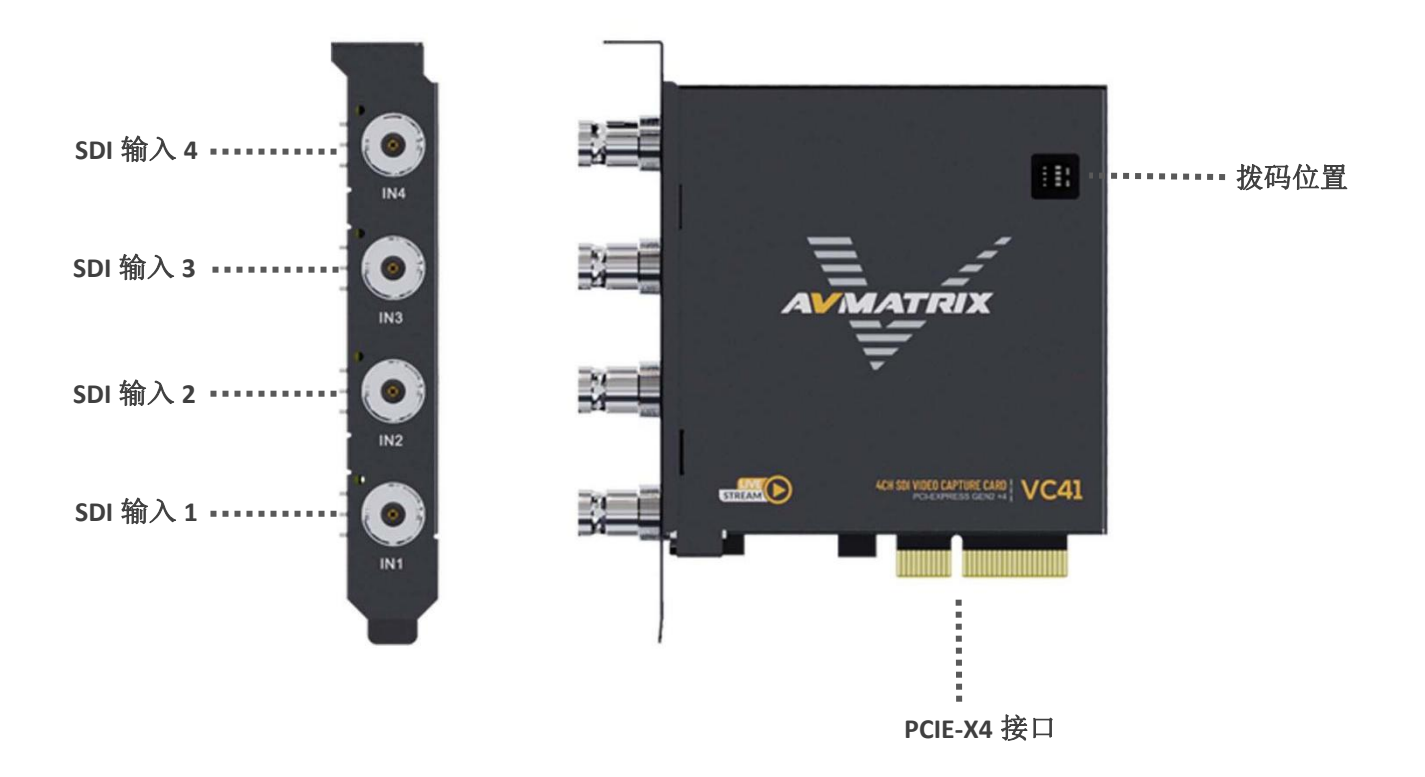

<span id="page-3-1"></span>**3.**规格

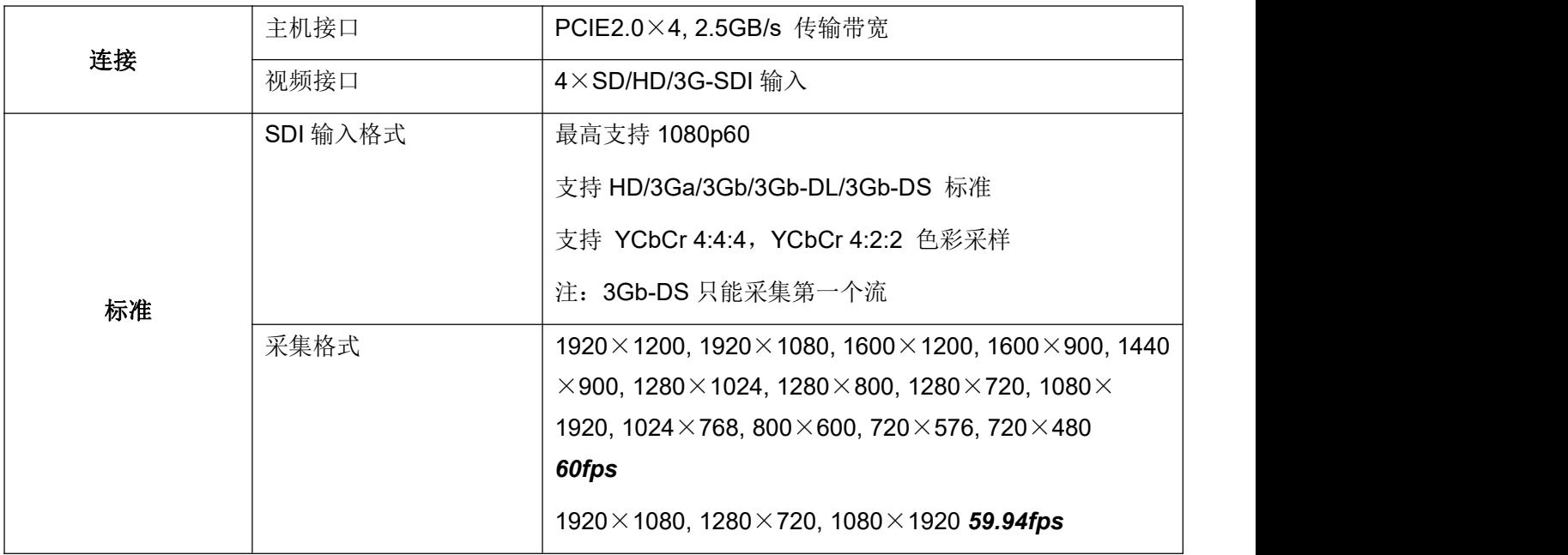

2 and 2 and 2 and 2 and 2 and 2 and 2 and 2 and 2 and 2 and 2 and 2 and 2 and 2 and 2 and 2 and 2 and 2 and 2

### 4通道SDI PCIE采集卡

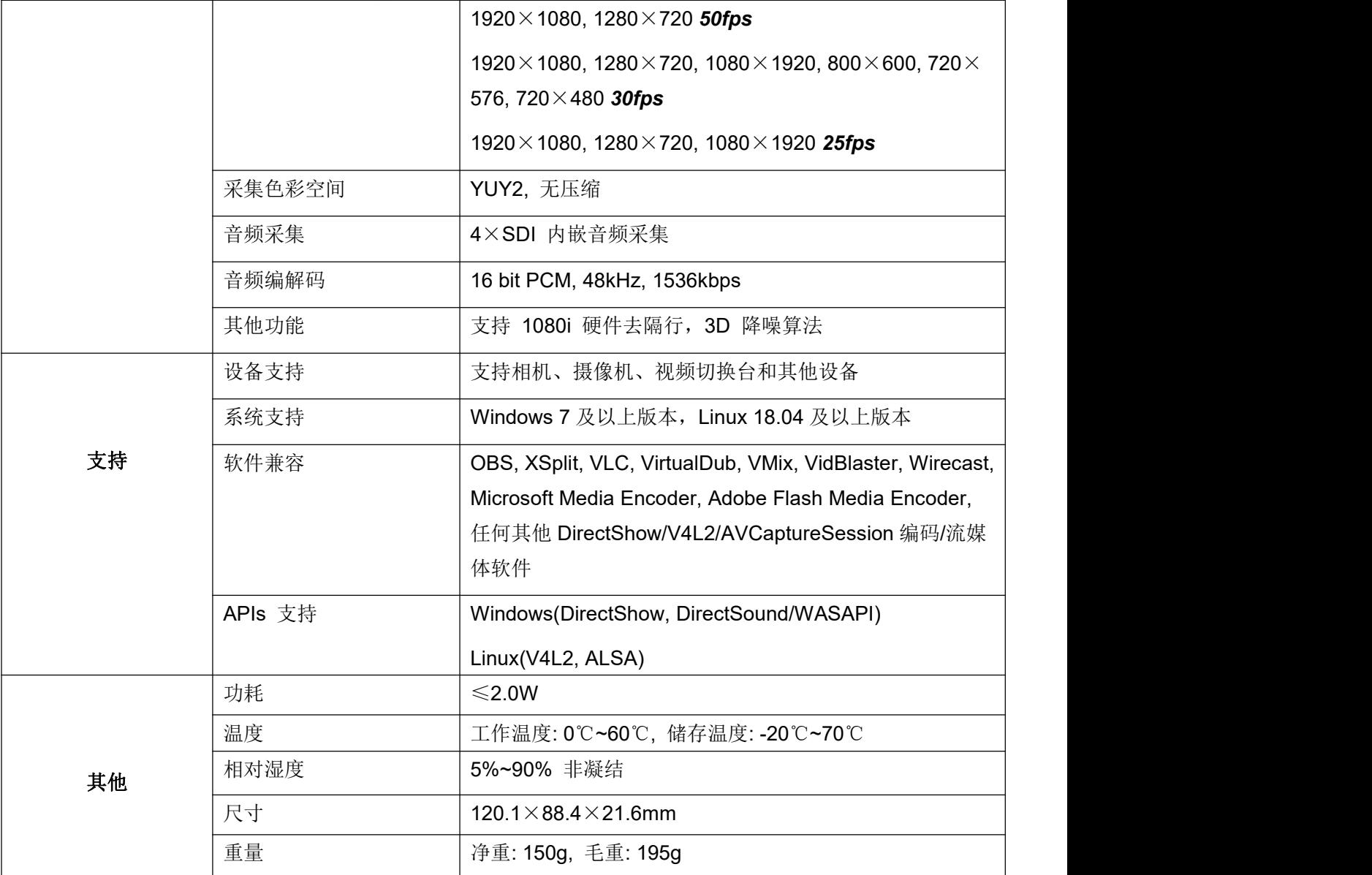

## <span id="page-4-0"></span>**4.**安装

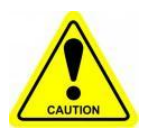

注意:取卡时只能握住卡的边缘或金属支架,不要接触到电子元件,以防静电对芯片造成伤害。 在系统通电的情况下,不得插拔 PCIE 卡。当 PCIE 卡被加入或从系统中取出时,应确保计算机 处于关闭状态。

3 and 20 and 20 and 20 and 20 and 20 and 20 and 20 and 20 and 20 and 20 and 20 and 20 and 20 and 20 and 20 and

#### <span id="page-4-1"></span>**4.1** 硬件安装

步骤 1: 在安装 PCIE 采集卡之前关闭计算机设备的电源, 拔掉电源线。

步骤 2: 取下电脑机箱的盖子,将 PCIE 采集卡插入电脑机箱的 PCIe-X4 Gen2 插槽中, 并将其固定住。

#### **VC41**

步骤 3: 将 HDMI 接口设备信号源连接到 PCIE 卡的接口上,并确保电缆连接正确。

步骤 4: 将电源线连接到电源上, 打开电脑, 开始安装 PCIE 采集卡驱动程序。

#### <span id="page-5-0"></span>**4.2** 驱动程序安装

步骤 1: 从 AVMATRIX 网站 www.avmatrix.cn 下载驱动, 并打开驱动。

步骤 2: 打开驱动程序。当驱动被打开时, 会弹出 "已识别 PCIE 采集卡"的通知, 这表明 PCIE 采集卡已经 被识别,然后点击 "安装"。最后,点击 "OK",完成安装。

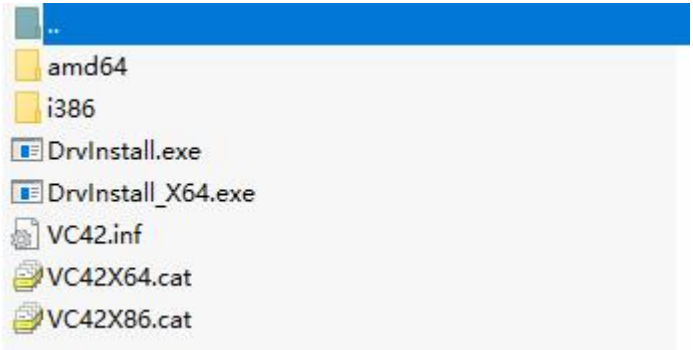

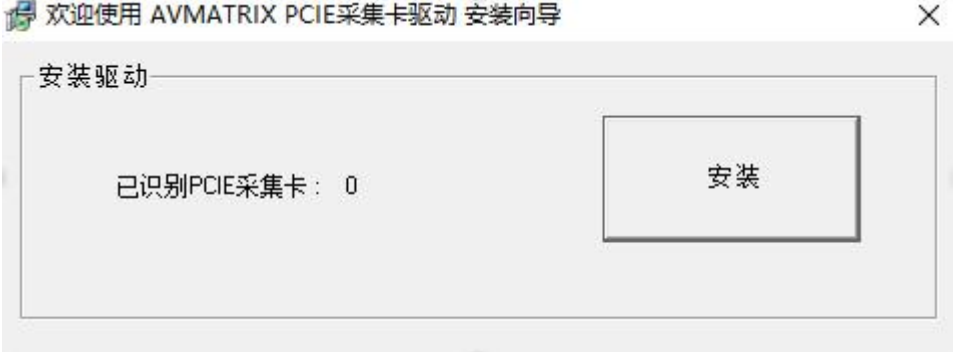

注:支持 **Windows 7** 及以上操作系统,**Linux 18.04** 及以上操作系统。

#### <span id="page-5-1"></span>**5.**拨码功能

一台电脑上可以安装多个 PCIE 采集卡,同时工作,实现多路直播和采集。当同时使用多个 PCIE 采集卡时, 你需要调整 PCIE 卡上的拨码开关。

PCIE 卡上的拨码开关提供以下设置。请确保每个 PCIE 卡的设置拨码是不同的。

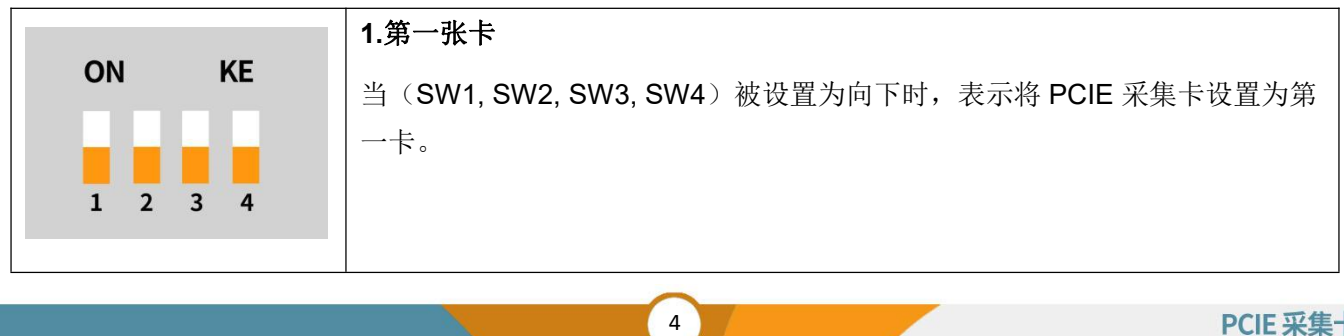

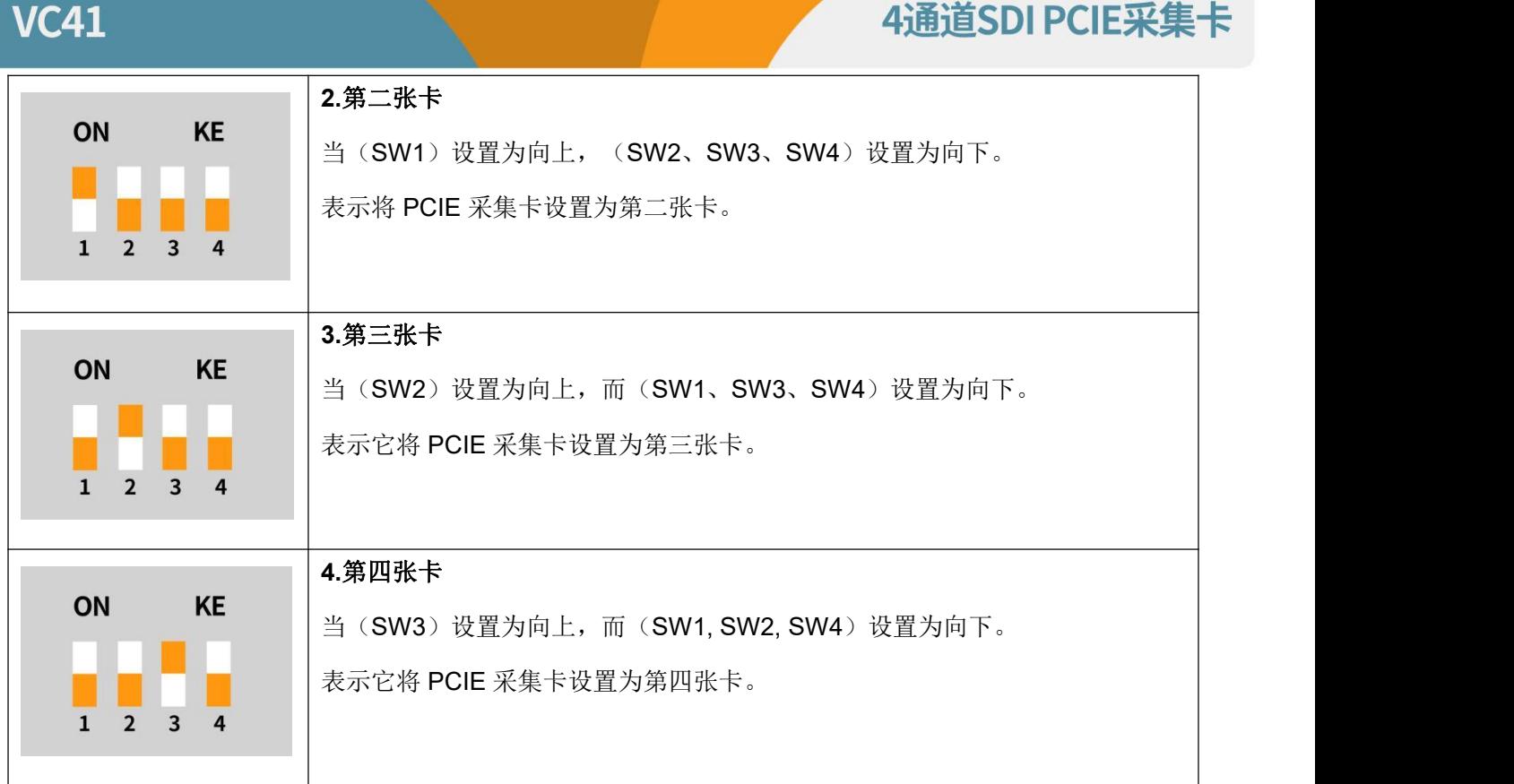

## <span id="page-6-0"></span>**6.OBS** 操作说明

步骤 1: 打开 OBS Studio, 点击 "+", 选择 "视频采集设备"。

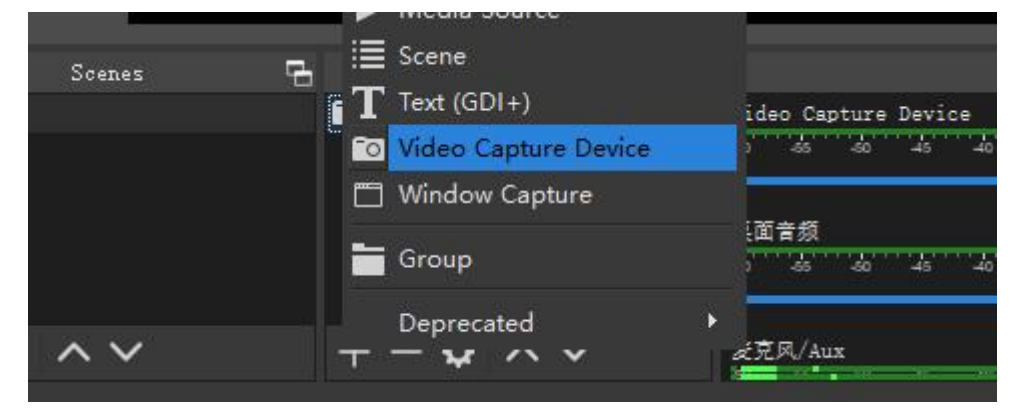

5

重新命名信号源的名称,然后点击确定。

### **VC41**

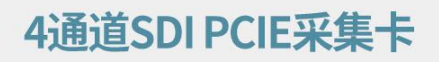

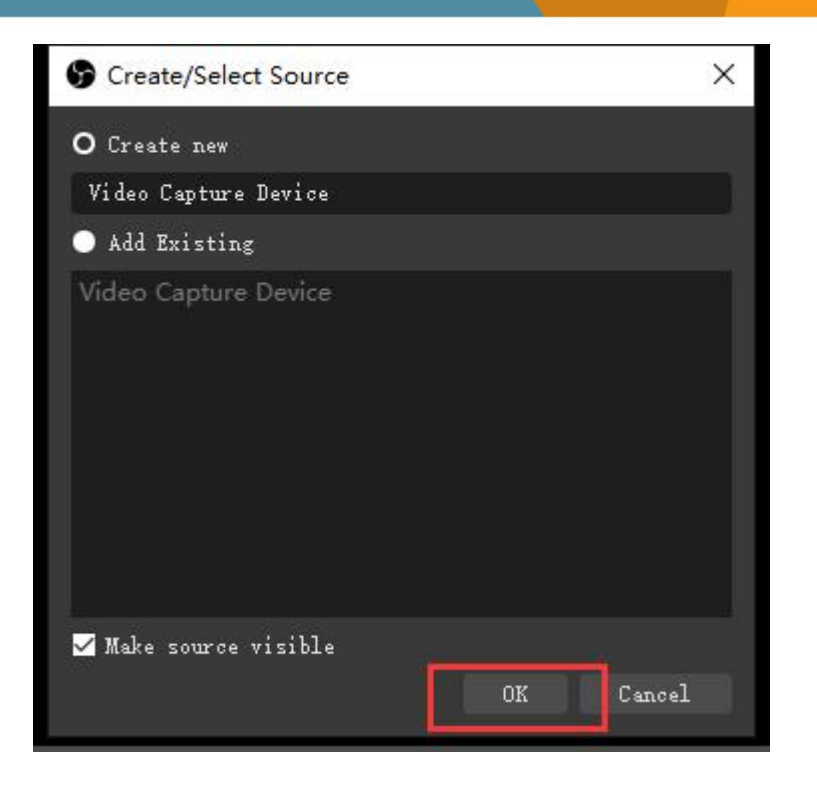

步骤 2: 右键点击 "视频采集设备", 选择属性, 讲入属性界面, 选择信号源作为你的设备。用户可以在属 性页面中设置其他参数设置,然后点击确定。

6

步骤 3: 点击音频设置图标来设置音频, 如图所示。然后进入属性, 并选择设备。

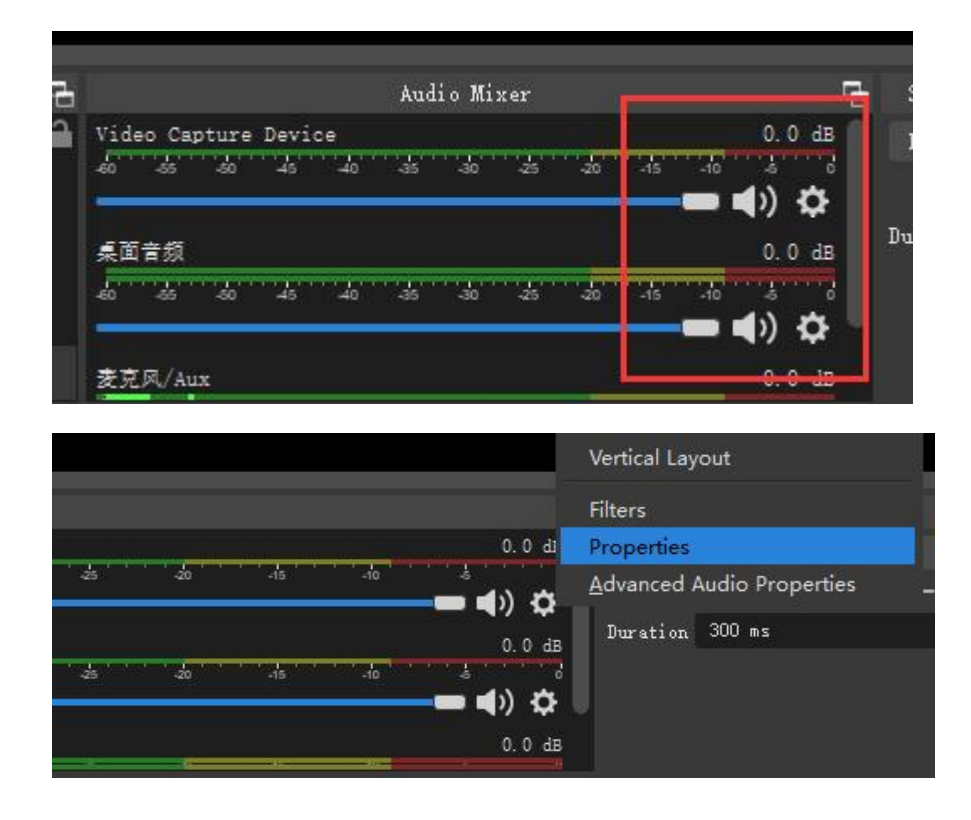

第四步。进入 "高级音频属性 "可以改变关于音量、平衡、音频监控和音轨等的设置。

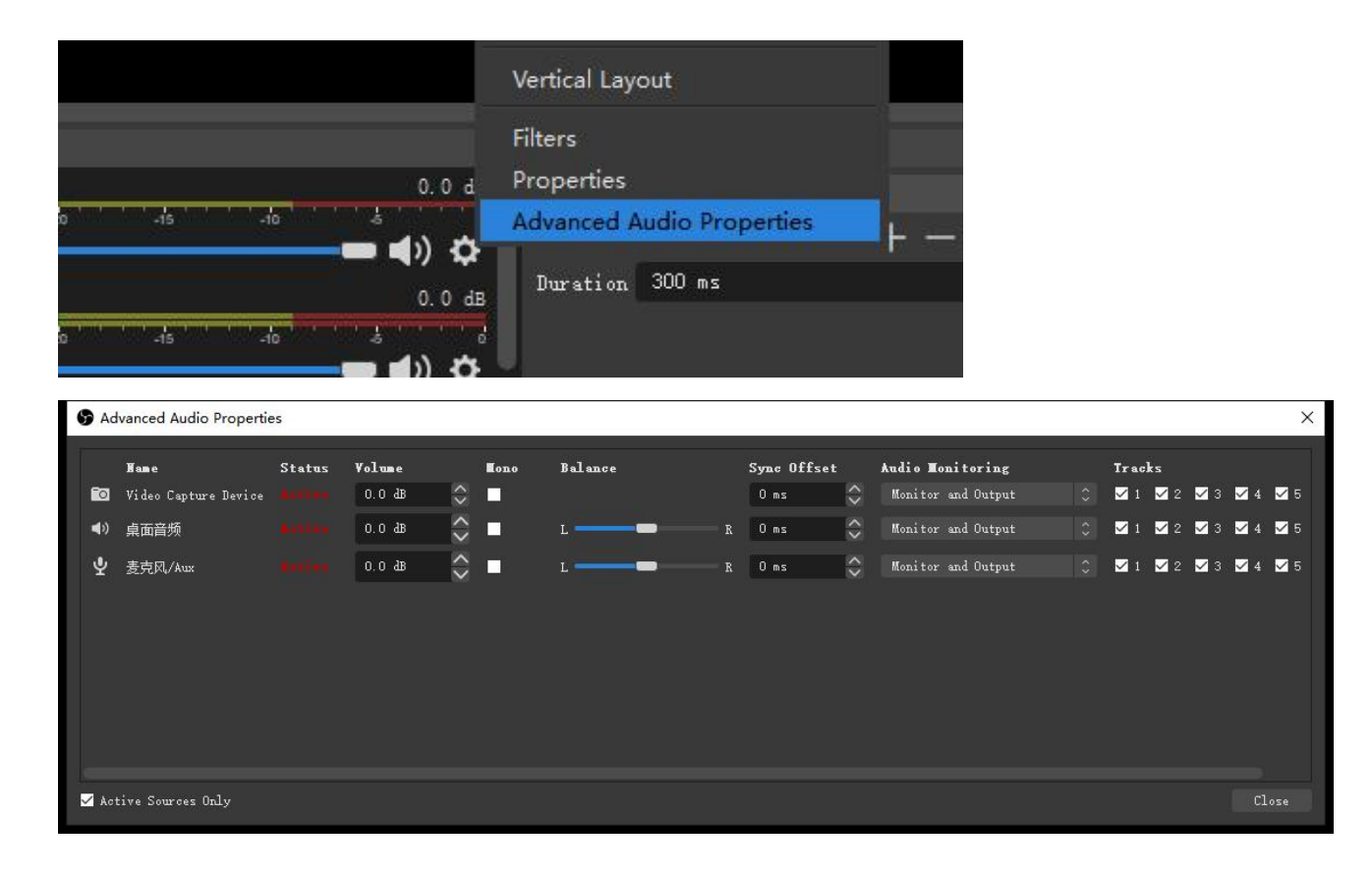

7